### **KARTA PRACY**

#### **TEMAT:** *Od wielokąta do rozety. Tworzenie bardziej skomplikowanych rysunków*

Utwórz w programie Scratch skrypt do rysowania rozety składającej się z dowolnej liczby dowolnych wielokątów foremnych.

Zapisz projekt w *swoim folderze* pod nazwą *rysowanie\_rozet*.

### **ROZPOCZĘCIE BUDOWANIA SKRYPTÓW**

- 1. W polu do budowania skryptów umieść blok z zieloną flagą.
- 2. Dołącz do niego blok "idź do" z wartościami *x* i *y* z kategorii **Ruch** i w obu polach wprowadź wartość *0*.
- 3. Następnie dołącz blok "wyczyść" z kategorii **Pióro**.
- 4. Pamiętaj o umieszczeniu na końcu skryptu bloku "zatrzymaj ten skrypt" z kategorii **Kontrola**.

# **WIELOKĄT FOREMNY**

- 1. Przejdź do kategorii **Zmienne** i utwórz zmienne *Liczba\_boków* i *Długość\_boku*.
- 2. Zmień sposób wyświetlania zmiennych. Kliknij na scenie pierwszą z nich prawym przyciskiem myszy i wybierz opcję *suwak*. Zrób to samo dla drugiej zmiennej.
- 3. W polu do tworzenia skryptów umieść blok "kiedy klawisz spacja naciśnięty" z kategorii **Zdarzenia** i wybierz z listy literę "w".
- 4. Z kategorii **Pióro** dołącz dwa bloki: "przyłóż pisak" oraz "ustaw kolor pisaka na". W polu drugiego bloku wpisz wartość *130*.
- 5. Następnie wstaw blok "powtórz 10 razy" z kategorii **Kontrola**. W polu na liczbę powtórzeń umieść blok z nazwą zmiennej *Liczba\_boków* – znajdziesz go w kategorii **Zmienne**.
- 6. W bloku "powtórz" umieść dwa bloki z kategorii **Ruch**: "przesuń o 10 kroków" oraz "obróć o 15 stopni". W pierwszym umieść zmienną *Długość\_boku*. W drugim wstaw blok dzielenia z kategorii **Wyrażenia**, w którym podzielisz liczbę *360* przez zmienną *Liczba\_boków*.
- 7. Po pętli umieść blok "podnieś pisak" z kategorii **Pióro**.
- 8. Skrypt zakończ blokiem "zatrzymaj ten skrypt".

# **ROZETA**

- 1. Utwórz kopię skryptu do rysowania wielokąta foremnego kliknij w niego prawym przyciskiem myszy i wybierz opcję **duplikuj**.
- 2. W pierwszym bloku zmień klawisz na "r".
- 3. W utworzonej kopii dodaj blok "powtórz 10 razy" z kategorii **Kontrola**, a w puste pole wpisz liczbę 6. Powinien on obejmować blok "powtórz Liczba\_boków razy".

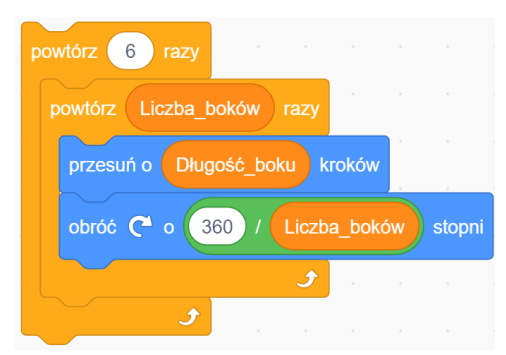

- 4. Wewnątrz bloku "powtórz 6 razy", po bloku "powtórz *Liczba\_boków* razy", dodaj blok "obróć w prawo o 15 stopni" i wpisz liczbę *60*.
- 5. Utwórz zmienną *Liczba\_figur* i umieść ją w bloku "powtórz 6 razy" zamiast liczby 6. W bloku "obróć w prawo o 60 stopni" wstaw blok dzielenia z kategorii **Wyrażenia**. Wpisz do niego wartość *360* oraz umieść zmienną *Liczba\_figur*.
- 360 / Liczba\_boków ohróć  $\alpha$  o stopn 6. Po bloku wewnątrz bloku "powtórz *Liczba figur* razy", wstaw blok "zmień kolor pisaka o" i wpisz na nim wartość *10*.
- 7. Kliknij prawym przyciskiem myszy na nazwę zmiennej *Liczba\_figur* widocznej na scenie i wybierz opcję suwak, aby łatwo można było ustawiać wartość zmiennej.

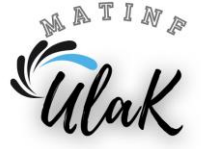